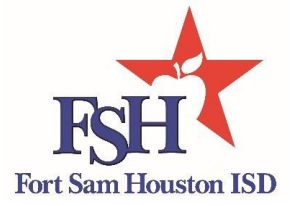

## **Returning Student Online Registration**

#### 1. Open a web browser and go to <https://txsuite20.txeis.net/tc015914/Login.aspx>

2. Enter Username and Password. Click **Log In** to proceed.

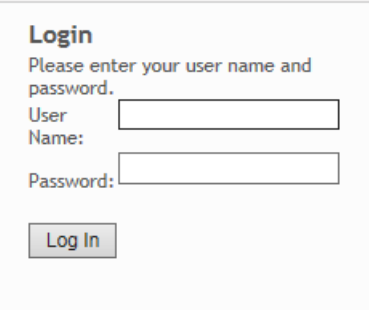

### **STOP**

Do you need to add your student to your to your txConnect Account? If so, continue to step 3. If not, skip ahead to Annual Registration.

3. Under **Manage My txConnect Students**, click **Add Student** .

**Manage My txConnect Students: Add or Remove Student View/Edit Forms Student Name Associated Users** Last Login There are no students associated with your account. Click on the 'Add Student to (or Remove from) txConnect' link above to add one. If you are enrolling a new student, click on the 'Click here to Enroll a New Student for School' link, below.

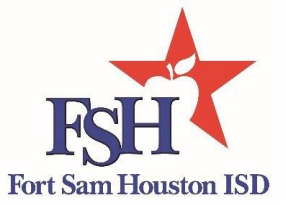

4. Type the Student Portal Id and birth date in the fields below. Note: The birth date entered here must match the birth date in the student's record at the campus.

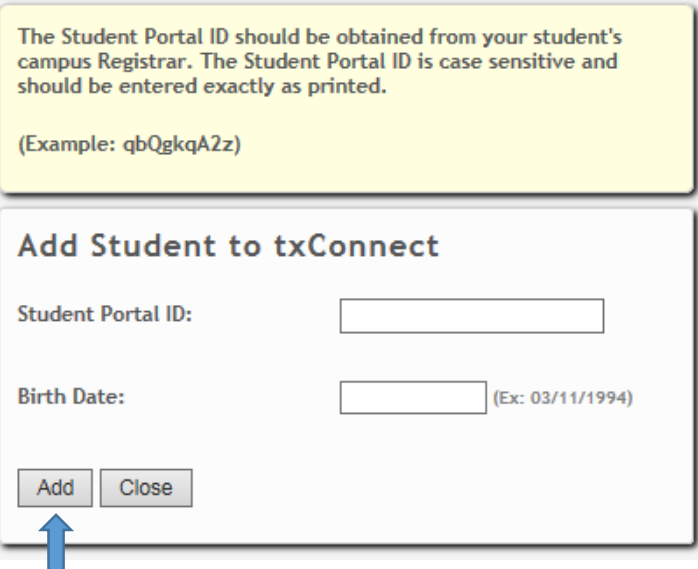

5. Click **Add**. Student's name will now appear in the box above, just as it is seen in the image below.

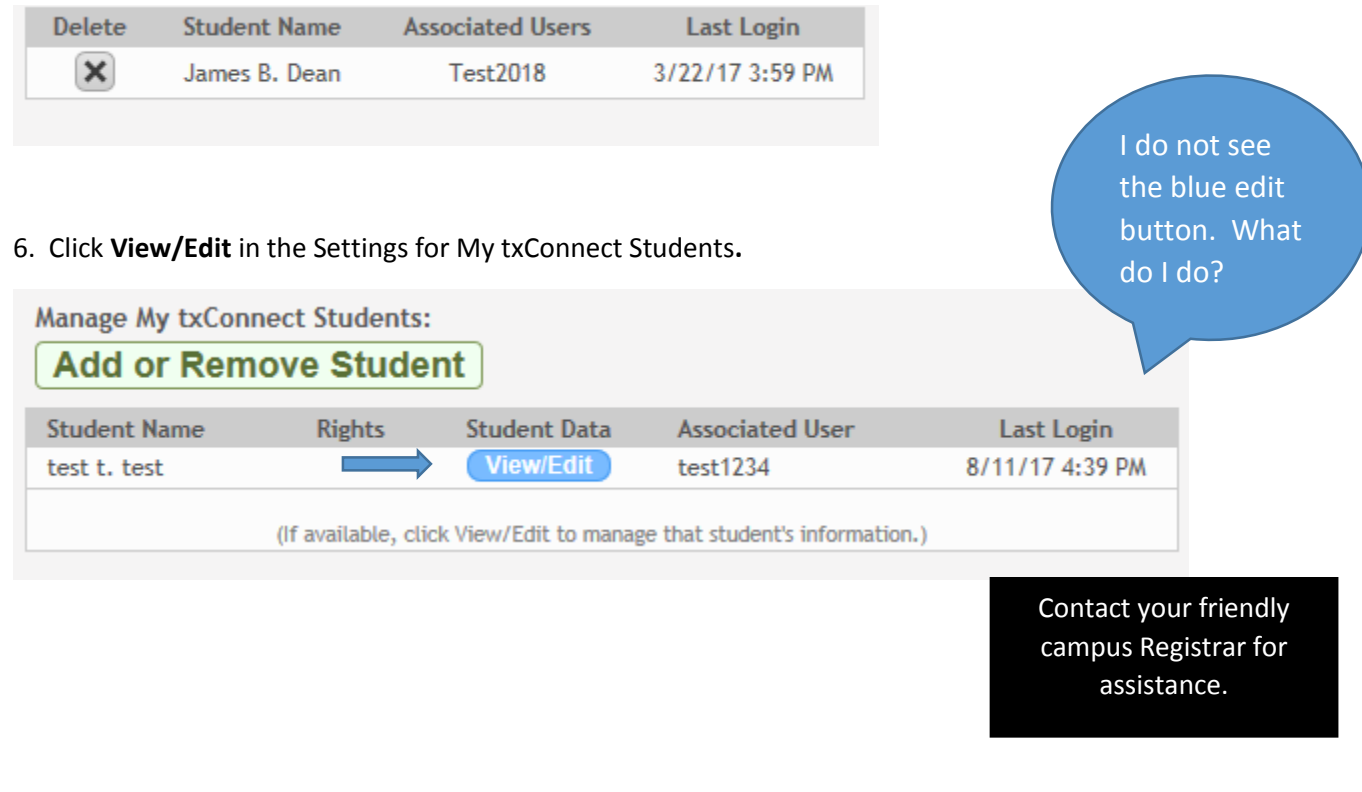

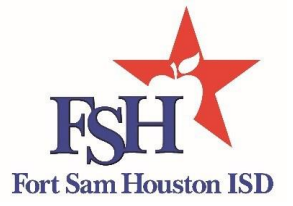

# Annual Registration

At the beginning of the school year, during returning student registration, select the Student Registration for the 2017-18 school year. Thereafter, select Update Current Year Student data to maintain student demographic information throughout the school.

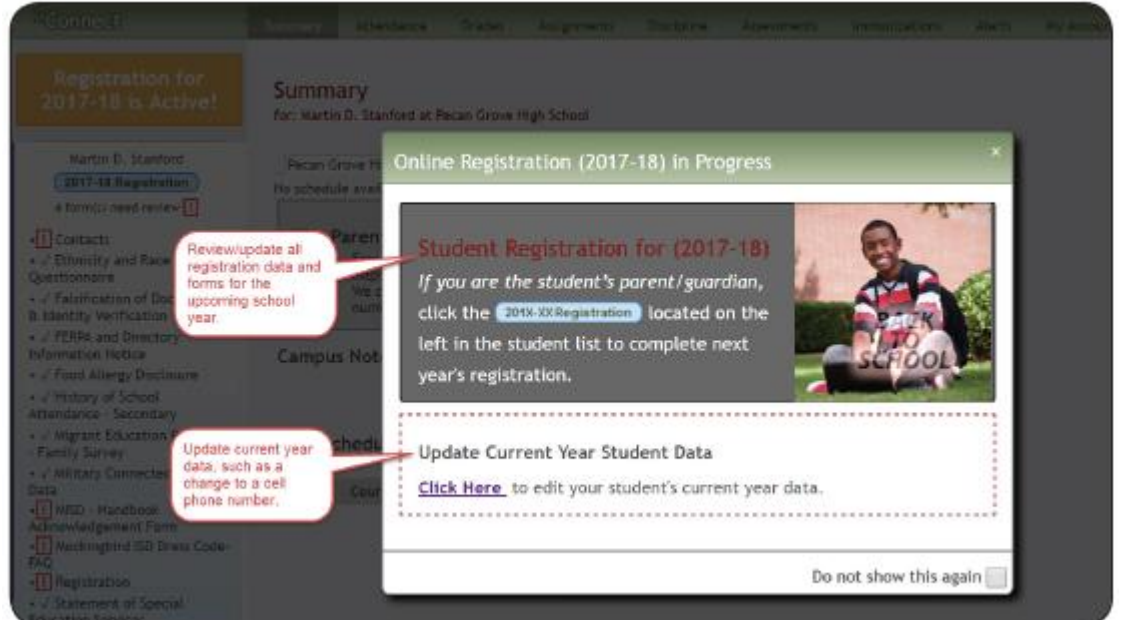

Begin completing your students 2017-18 information. Note: A check mark will appear next to the completed form to signify completion.

- A green check mark icon will appear if the form has been submitted.
- A red exclamation mark icon will appear if the parent has not yet submitted the form. The count of forms requiring the parent's attention is also displayed.

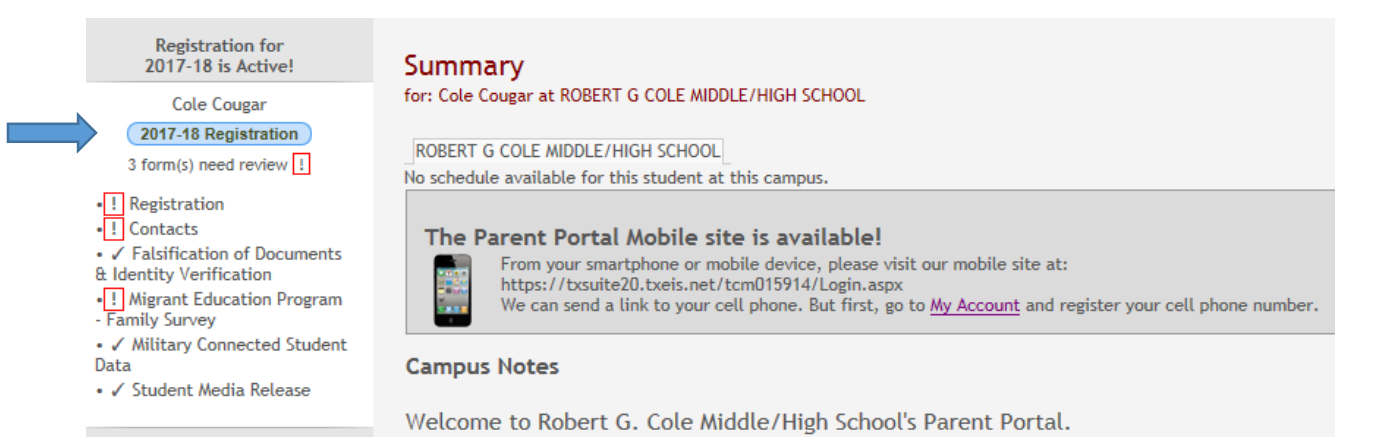

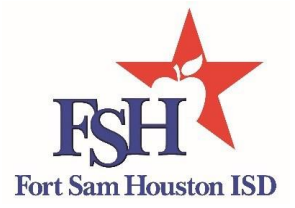

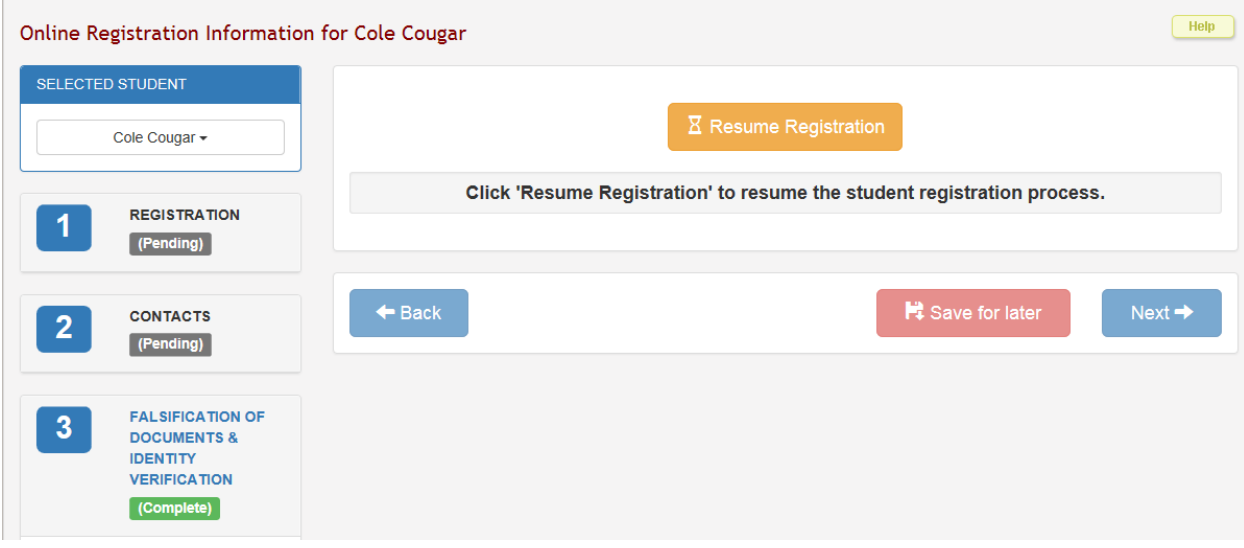

Continue reviewing forms and click **Next** once all forms have been reviewed and updated. When complete, the **Finish** button appears.

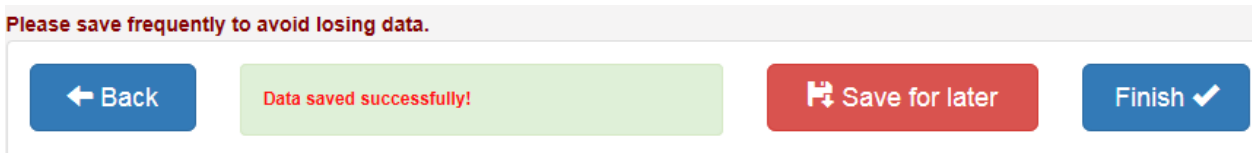

9. **Thank you for completing the 2017-18 Returning Student Registration forms.** Note: If you have not turned in your proof of residency, please return the document to your student's campus of choice.

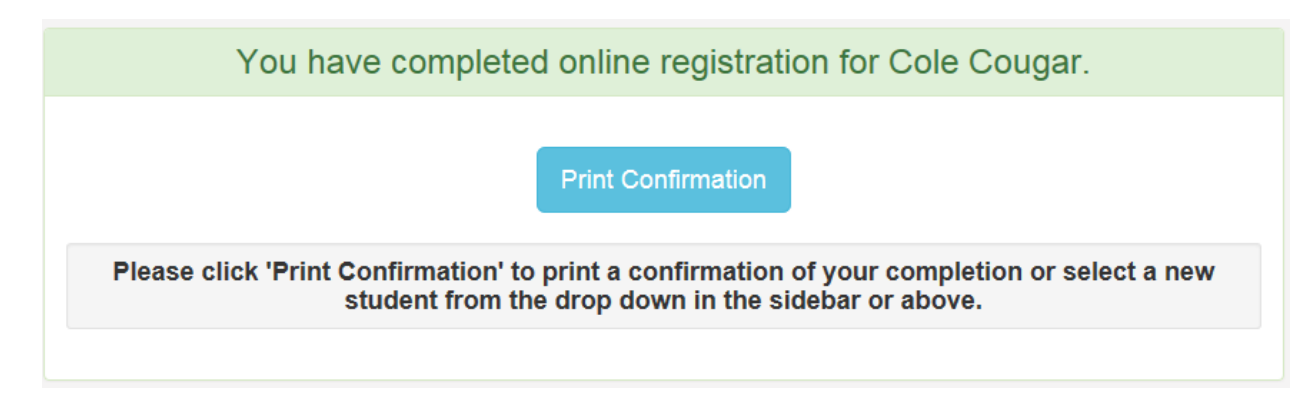

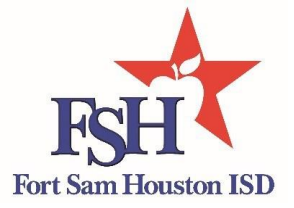

## Update Current Year Data

Parents can submit a request to update your student's current year records at any time, such as an address or phone number change. Once you submit the change(s), the campus staff will approve or reject your request. *Note: If at any time your student moves off JBSA Fort Sam Houston housing, contact your respective campus to inquiry about our Non-Resident Transfer Program.*

**Manage My txConnect Students:** 

#### **Add or Remove Student**

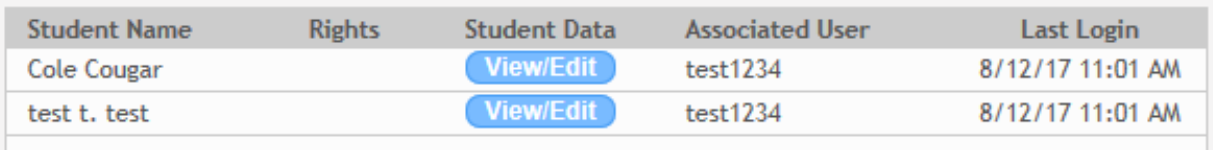

(If available, click View/Edit to manage that student's information.)

- 1. From the My Account page, click View/Edit . You can also access the page by clicking **View/Edit Data** on the Summary page; however, this button is not displayed when online registration for the upcoming school year is currently in progress.
- 2. Use the drop down arrow to **select** your student, **Select** Current year data update to view the associated form(s).

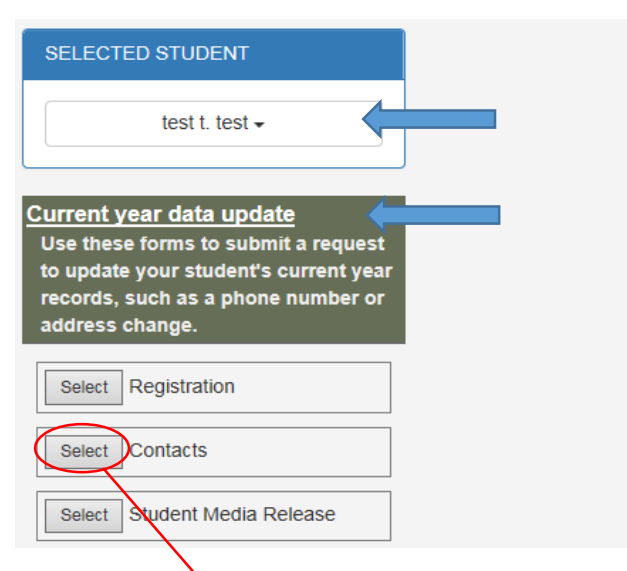

**3.** Click **select** for the form you want to update.

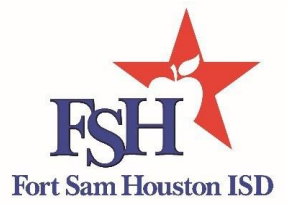

**4.** Complete the data fields and click **Submit Data with Electronic Signature.** The message "An electronic copy of this form was accepted on M/DD/YYYY" is displayed at the bottom of the form. The student's record is updated to reflect that a parent has submitted a form.

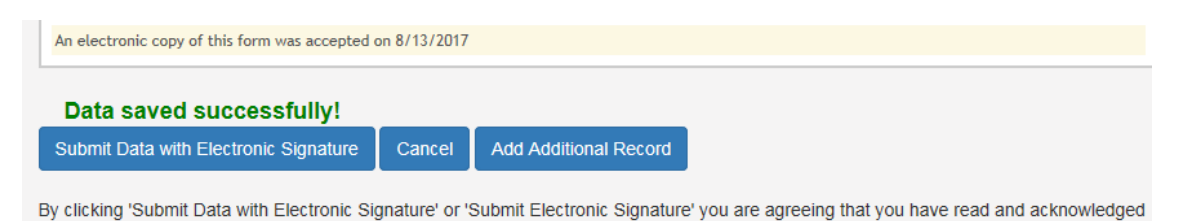

5. When you click Submit with Electronic Signature, a confirmation message opens in a separate window. The campus staff is notified of your changes and will need to approve them before they are updated in your student's official records.

#### txConnect Registration Confirmation

the contents of this form. Not all forms include these buttons.

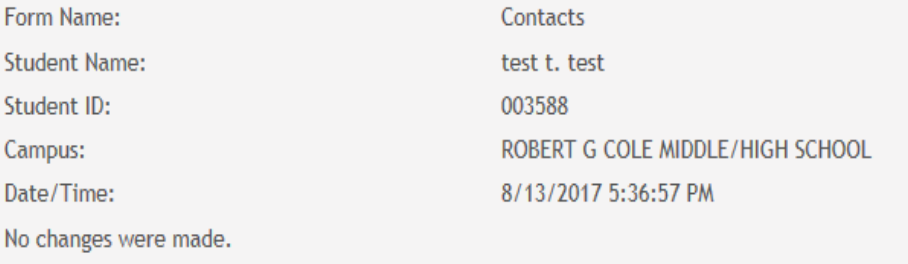

6. Thank you for updating your student's records.